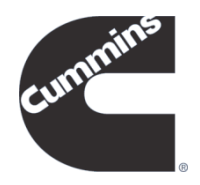

# Cummins Product Registration **Instructions**

#### **Introduction**

Cummins Product Registration is a website used to register Cummins engines. The information is used by Cummins to ensure that we are prepared to meet the service needs of our engines worldwide. Some information is used to meet the United States Environmental Protection Agency's emissions compliance regulations. The contact information is used for campaign purposes, in case we ever need to reach the engine owner.

The web address of Product Registration is [prodreg.cummins.com.](http://prodreg.cummins.com/) The site can also be found from a link on [Cummins.com.](http://www.cummins.com/)

To register Cummins Onan products (generators), go to [CumminsOnan.com.](http://www.cumminsonan.com/) Hover over one of the four grey tabs, and then click "Register Your Product".

For **warranty information**, please contact your local Cummins Distributor or Dealer. The following website can help you locate the nearest Service location. <http://www.cummins.com/cmi/changeRegionAction.do>

### **Table of Contents**

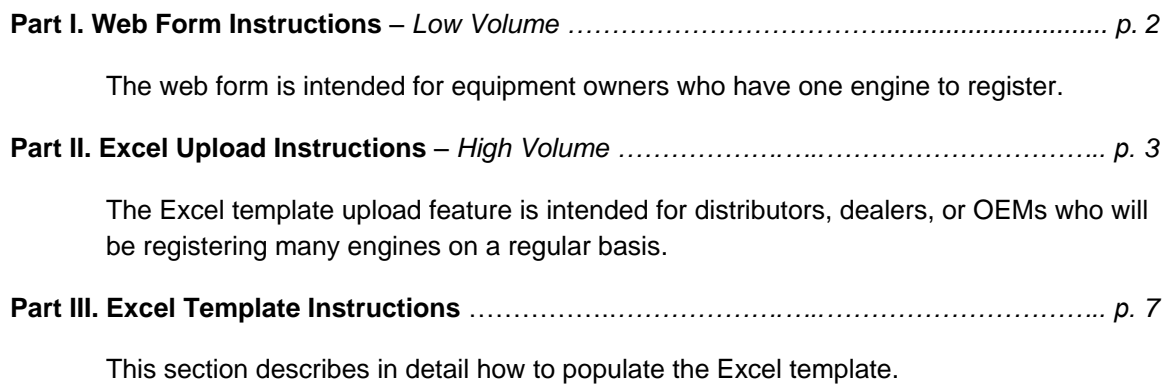

## Cummins Product Registration Part I. Web Form Instructions

To register an engine that you own, or to register on behalf of the engine owner, please fill out the form, completing all mandatory fields indicated by an asterisk (\*). If you agree to Cummins' Privacy Statement, click the checkbox, and then click "Submit".

A confirmation email will be sent to the email address that was entered into the registration form.

For assistance, click the "Contact Us" link at the bottom of the page to send an email to the system administrator.

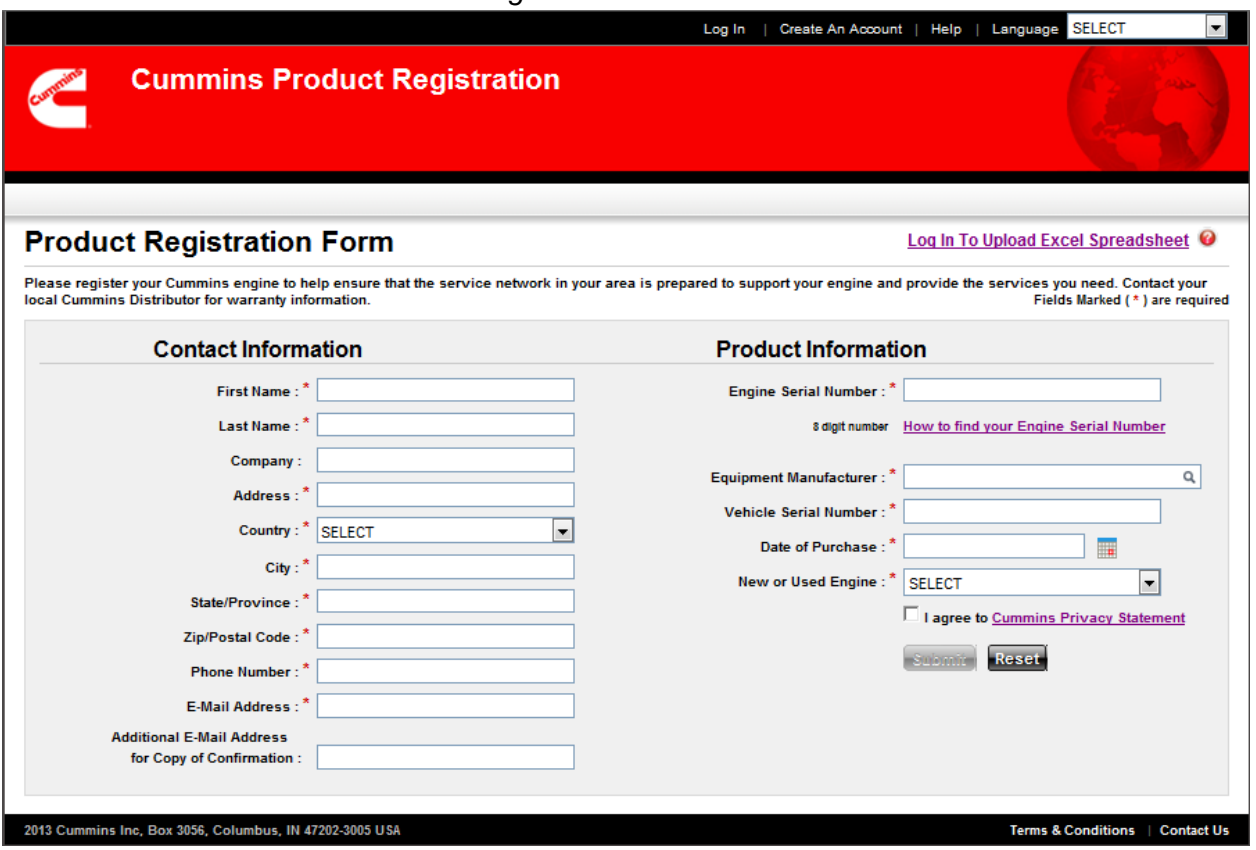

#### *Product Registration – Welcome Screen*

Cummins Product Registration

# Part II. Excel Upload Instructions

The Excel Upload option is intended for customers who will regularly be registering many engines, such as distributors, dealers, or original equipment manufacturers (OEMs).

In this process, the customer enters engine and customer data into our template and then uploads it to the Product Registration website.

#### **Requesting Access**

#### **Non-Cummins Employee Users**

Users who would like to use the Excel Upload feature but who are not Cummins employees must first follow this link to request a Cummins World Wide ID (wwid) and password. <https://userreg-prd.cummins.com/userreg/controller.jsp?action=add>

To begin, go to [prodreg.cummins.com.](http://prodreg.cummins.com/) Click "Create An Account" on the top menu.

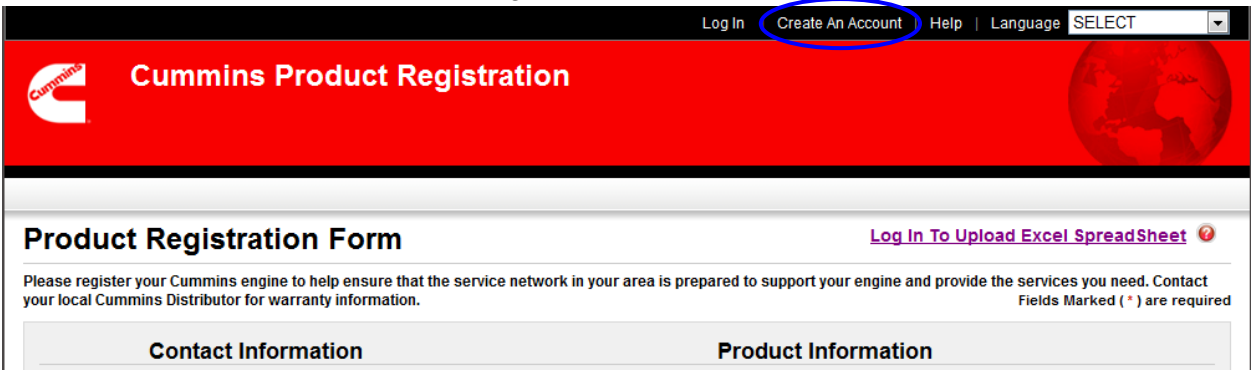

#### *Product Registration – Welcome Screen*

Log in with your Cummins wwid and password. Confirm your credentials. When you have finished, an administrator will be notified and you will receive a confirmation email informing you when your request for access has been approved.

### **Registering Engines using the Excel Upload Feature**

1. Navigate to prodreg.cummins.com and log into the application using your Cummins wwid and password.

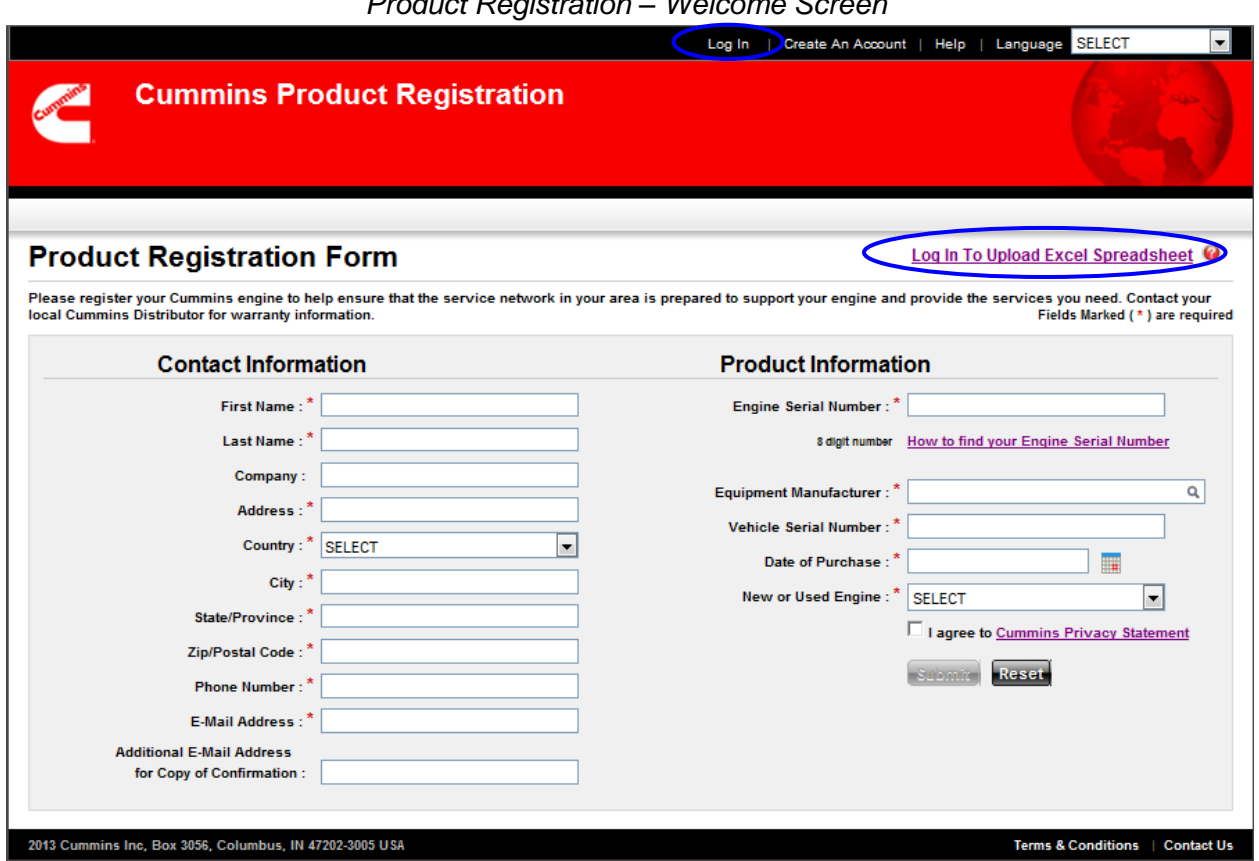

- 2. Follow the three steps on the website
	- a. Click "spreadsheet template" to download the Excel spreadsheet template
	- b. Enter information into the spreadsheet; save and close the spreadsheet
	- c. Click "Browse" to find the file to be uploaded on your hard drive

Click the checkbox to agree to Cummins' Privacy Statement

Click "Upload" to upload the Excel spreadsheet

#### *Excel Upload Screen*

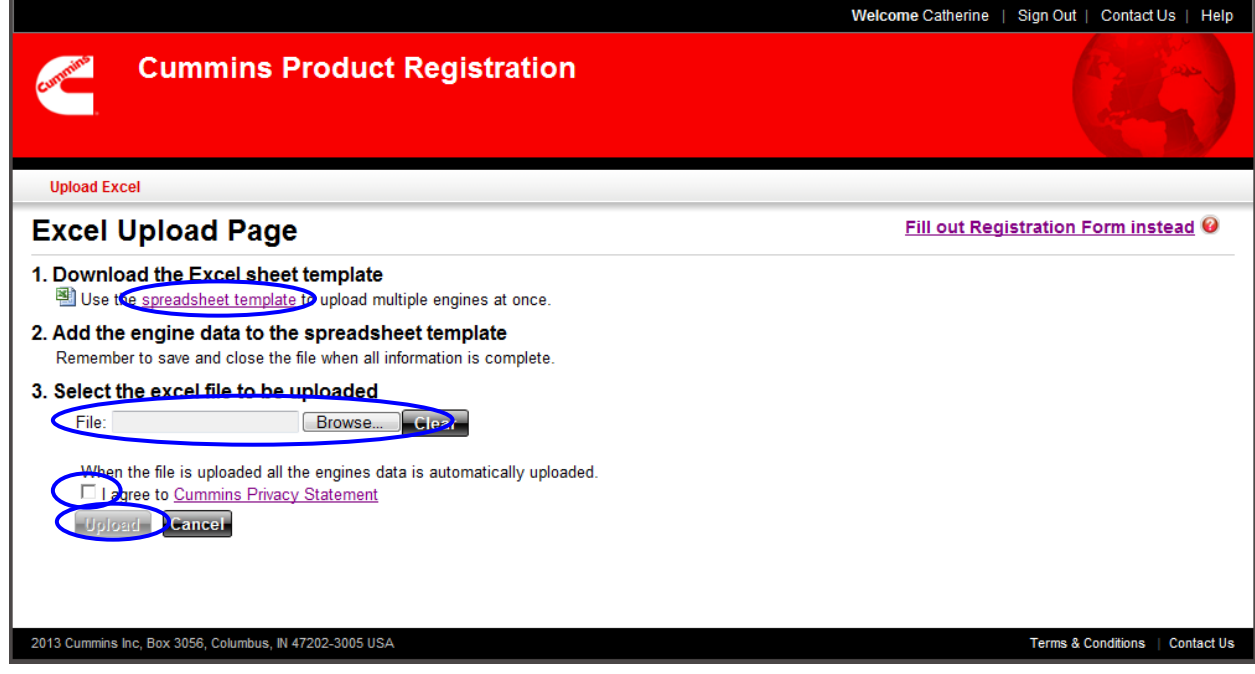

An automatically generated confirmation email will be sent to the user's email address.

Review the registration submissions on the Session Upload Log.

If there are no invalid records, then nothing further is needed.

If there are any invalid records, proceed to the next step.

3. Review any Upload Errors. Click "Export to Excel" to download a template containing the invalid records. Make any necessary corrections to this template and repeat the upload process.

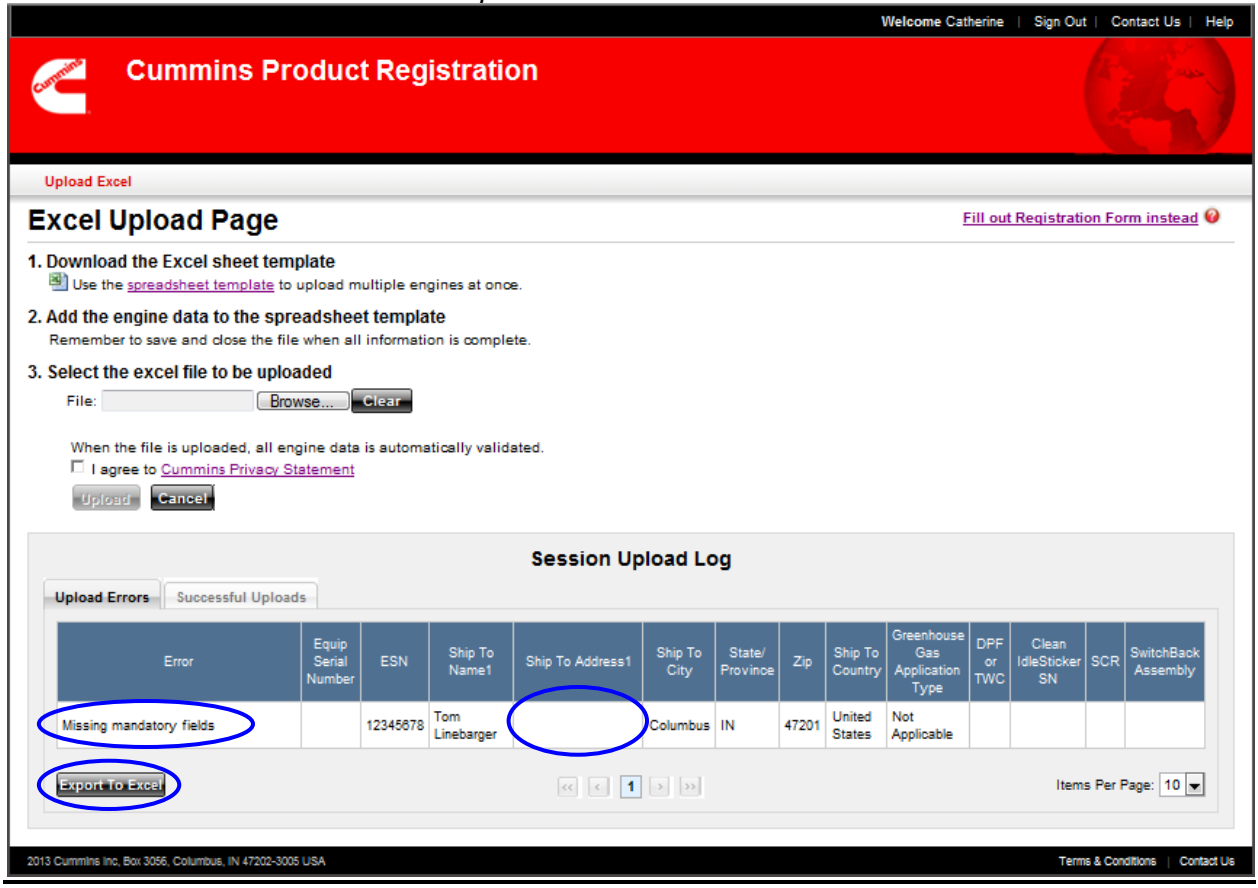

#### *Excel Upload Screen with Invalid Records*

Cummins Product Registration

# Part III. Excel Template Instructions

After downloading the Excel template from the Product Registration website, follow these steps to populate the template with registration information.

1. Enable macros – this will cause Excel to make some format changes for you so that it will upload properly.

 $|-\square|$  $\overline{\mathbf{x}}$  $(x - 4)$ excel\_template\_Version\_2 [Compatibility Mode] - Microsoft Excel 日の Ç. Insert Page Layout View  $\bullet$  - $\Box$  $\mathbf{x}$ Home Formulas Data Review Developer  $-10$  $\overline{\mathcal{F}}$ **Fist** Conditional Formatting Arial  $\equiv$  $\equiv \equiv \exists$ Date ¥  $\frac{1}{2}$  ansert : Σ ¥  $B$   $I$   $\underline{U}$   $\overrightarrow{A}$   $\overrightarrow{A}$ la. F 春星風  $S - \frac{9}{6}$ , Format as Table \* **N** Delete  $\overline{\bullet}$ Paste Sort & Find &  $\left\| \cdot \right\|$   $\otimes$   $\cdot$   $\left| \frac{A}{A} \right|$  $\frac{90}{66}$   $\frac{9}{60}$  $\Box$  Format  $\overline{\phantom{a}}$ € ■ ● ■ ※ Cell Styles \* Î Q۰ Filter \* Select \* Clipboard<sup>15</sup> Font Alignment G. Number  $\overline{\mathrm{m}}$ Styles Cells Editing  $\bar{\mathbf{x}}$ Security Warning Macros have been disabled Options... ¥ A<sub>2</sub>  $\mathbf{F}^{(n)}$  $f_x$ ī  $\overline{B}$  $\overline{\mathbf{c}}$  $\overline{D}$  $\overline{A}$ E OEM\_Contact\_Name OEM\_Contact\_Phone Report\_for\_Month  $\mathbf{1}$ **OEM Company** Name Year  $\overline{2}$ 3 Ship Date Equip\_Ser\_Num Equip Model Engine Ser Num Ship to Nam  $\overline{4}$  $\sqrt{5}$ 

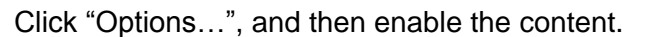

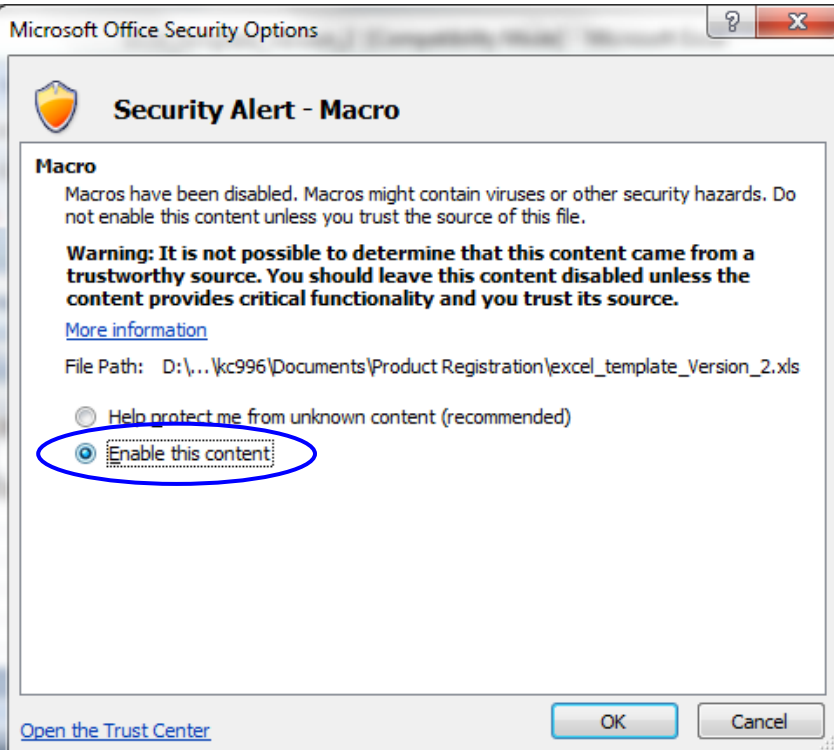

2. Fill out the spreadsheet.

The highlighted fields are required.

- OEM Company Name
- OEM\_Customer\_Name
- Engine\_Ser\_Number
- Ship\_to\_Name1
- Ship\_to\_Addr1
- Ship to City
- State\_Province
- $\bullet$  Zip
- Country
- Greenhouse Gas Application Type

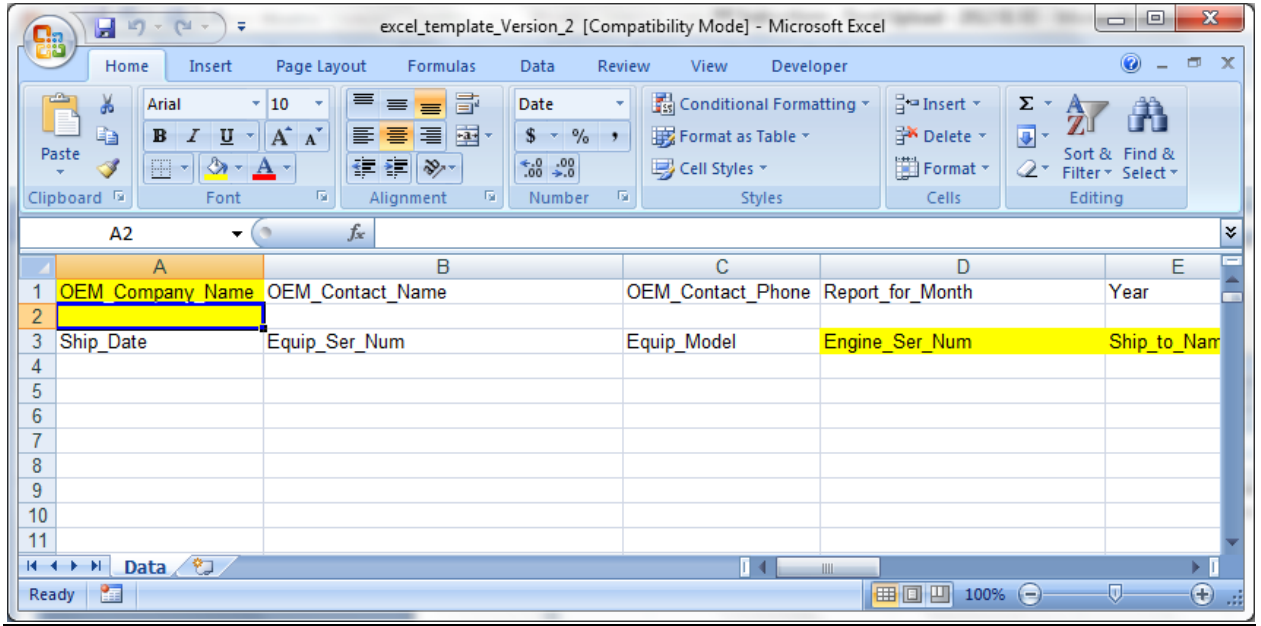

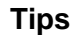

- The system cannot load more than 1000 records at once.
- Zip codes that begin with a zero need to be preceded by an apostrophe. o For example, for zip code 02108, enter '02108.
- Canadian zip codes should be entered in the format "A1A 1A1".
- For addresses outside of the USA and Canada that do not have zip codes, enter "NA" in the zip code field.
- The spreadsheet must be saved in the MS Excel 97-2003 version. (.xls, not .xlsx)
- Do not edit the Excel document. (e.g. delete columns, change column names)
- The date format should be "\*3/14/2001", as shown in the screen shot below.

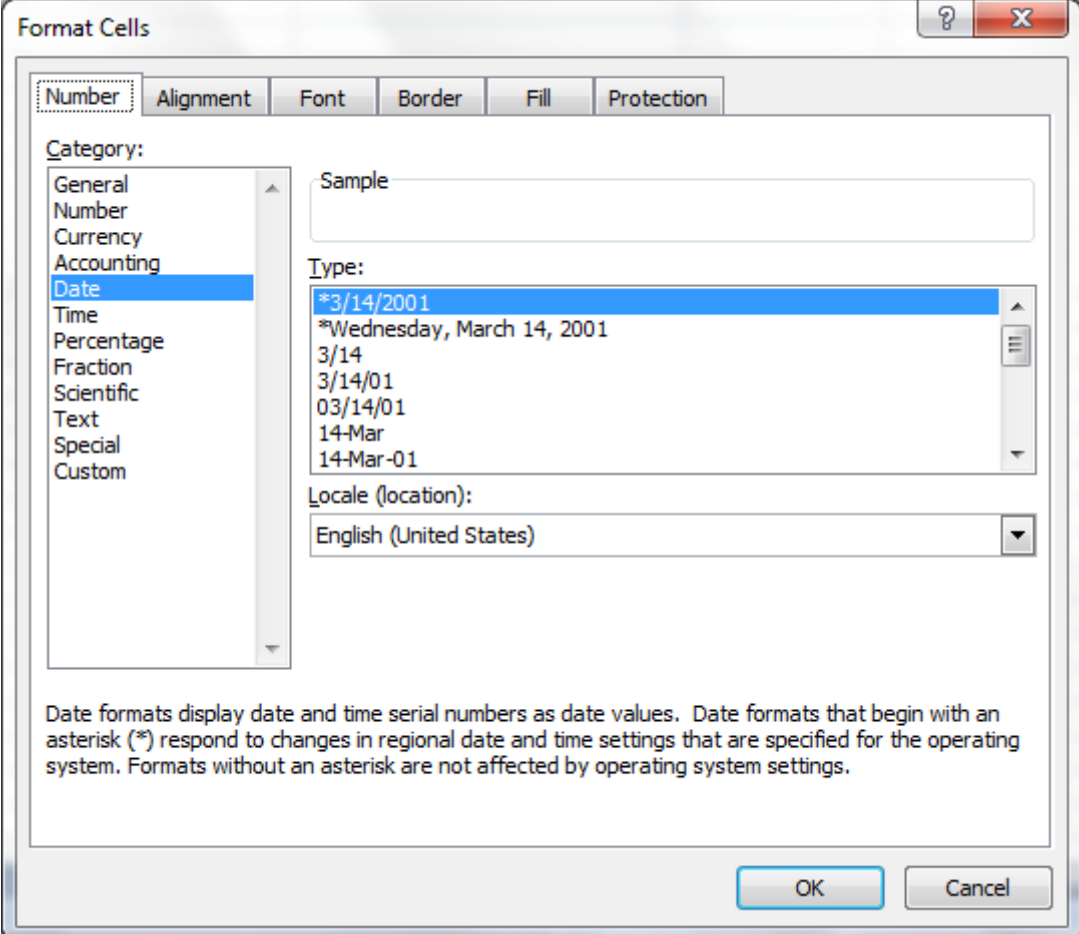

*Correct Date Format for Column A.*

If you have any questions about this process, please send an email to [product.registraion@cummins.com.](mailto:product.registraion@cummins.com)

### APPENDIX A: Excel Template

This appendix describes the columns in the Excel Template used to upload Product Registration data.

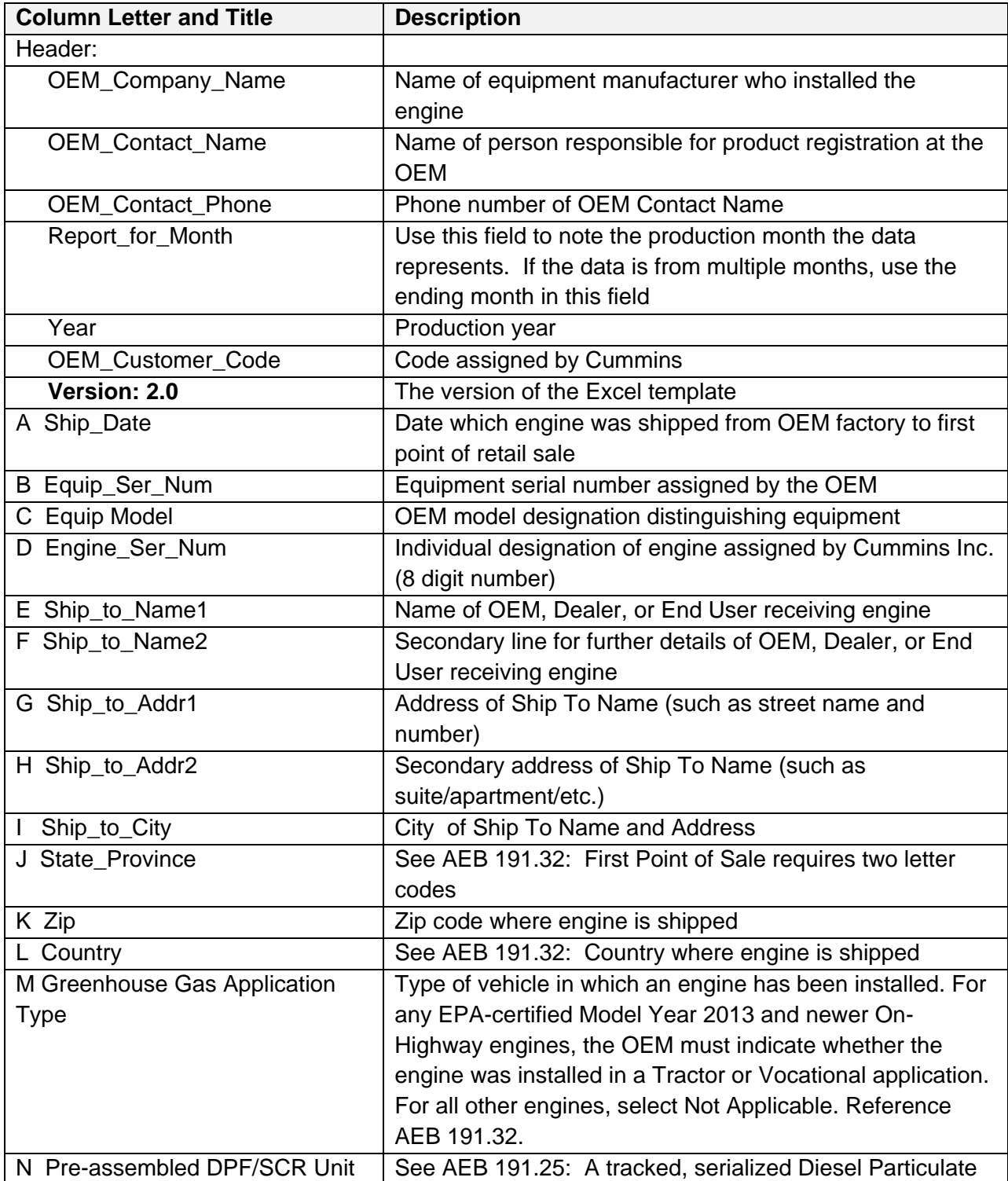

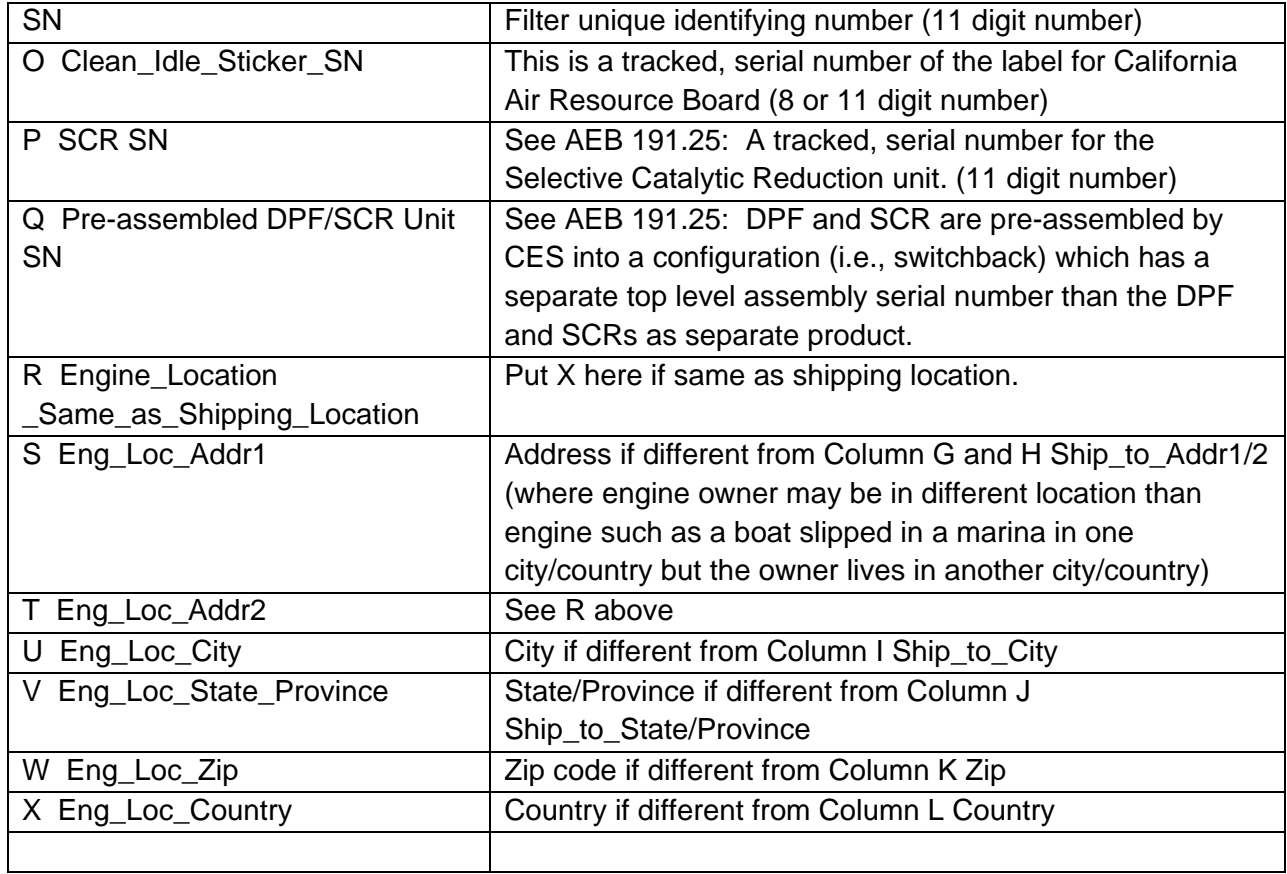